## SCANNING & EDITING DOCUMENTS FOR OPTICAL CHARACTER RECOGNITION OCR

The intent of this technique is to ensure that visually rendered text is presented in such a manner that it can be perceived without its visual presentation interfering with its readability.

A document that consists of scanned images of text is inherently inaccessible because the content of the document is images, not searchable text. Assistive technologies cannot read or extract the words; users cannot select, edit, resize, or reflow text nor can they change text and background colors; and authors cannot manipulate the PDF for accessibility.

If you don't have Adobe Acrobat Pro in your computer you will need to request a copy by contacting Health IS **(support@health.usf.edu).**

## **Basic OCR Operations in Adobe Acrobat Pro:**

- 1. Scan the document using as high a resolution as possible to improve the OCR performance
- 2. Open scanned document in Adobe Acrobat Pro as a PDF
- 3. Click **"Tools"(1)** then **"Edit Text & Images"(2)**
- 4. Program applies optical character recognition to the document
- 5. Save the document with new name
- 6. Document is now fully editable

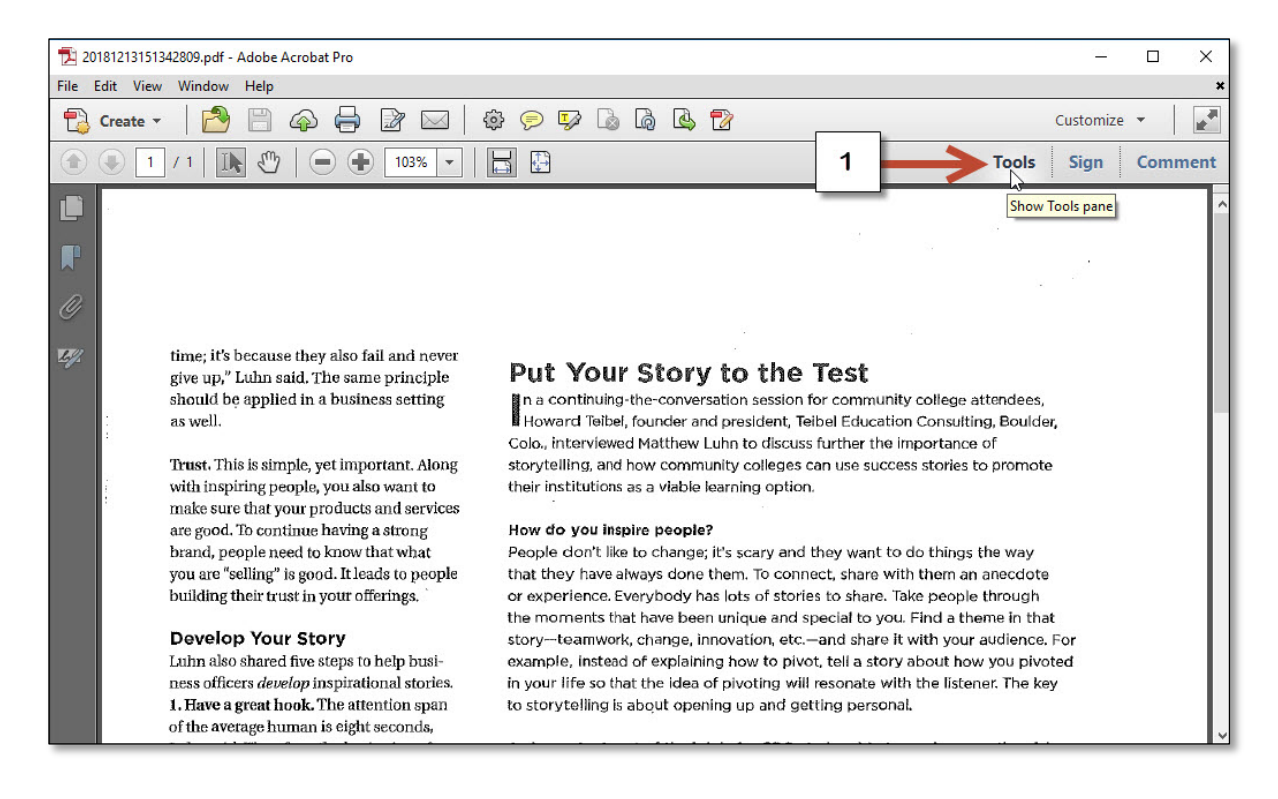

## SCANNING & EDITING DOCUMENTS FOR OPTICAL CHARACTER RECOGNITION OCR

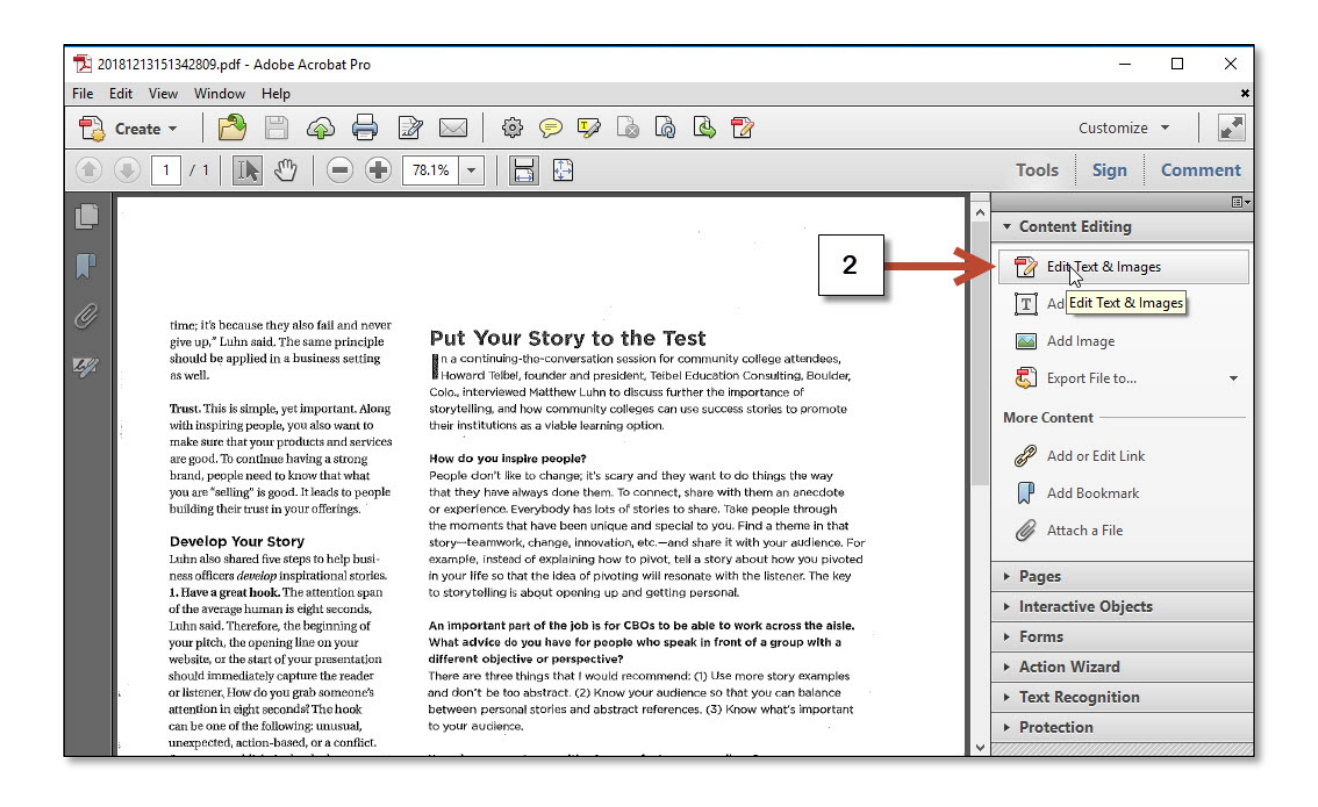

## **With the resulting files being editable and searchable, students will be able to:**

- Copy, paste, and edit passages of text within the document
- Search the text in PDF readers or word processing programs
- Ingest the text into analysis programs
- Make information easier to find via the Internet by creating searchable documents